# Cisco DSL 라우터 구성 및 문제 해결 가이드 - 고 정 IP 주소 블록을 사용하는 RFC1483 라우팅의 단계별 구성

### 목차

[소개](#page-0-0) [사전 요구 사항](#page-0-1) [요구 사항](#page-0-2) [사용되는 구성 요소](#page-0-3) [표기 규칙](#page-0-4) [구성 절차](#page-1-0) [Cisco DSL 라우터 및 PC 연결](#page-1-1) [하이퍼터미널 시작 및 설정](#page-1-2) [Cisco DSL 라우터의 기존 구성 지우기](#page-1-3) [Cisco DSL 라우터 구성](#page-2-0) [구성](#page-3-0) [다음을 확인합니다.](#page-4-0) [문제 해결](#page-4-1) [관련 정보](#page-4-2)

### <span id="page-0-0"></span>소개

ISP(Internet Service Provider)가 고정 공용 IP 주소를 Cisco DSL(Digital Subscriber Line) 라우터에 할당했습니다.

### <span id="page-0-1"></span>사전 요구 사항

#### <span id="page-0-2"></span>요구 사항

이 문서에 대한 특정 요건이 없습니다.

#### <span id="page-0-3"></span>사용되는 구성 요소

이 문서는 특정 소프트웨어 및 하드웨어 버전으로 한정되지 않습니다.

#### <span id="page-0-4"></span>표기 규칙

문서 규칙에 대한 자세한 내용은 [Cisco 기술 팁 표기 규칙을 참고하십시오.](http://www.cisco.com/en/US/tech/tk801/tk36/technologies_tech_note09186a0080121ac5.shtml)

### <span id="page-1-0"></span>구성 절차

중요:시작하기 전에 COM 포트를 모니터링하는 PC의 모든 프로그램을 닫으십시오.PDA 및 디지털 카메라 같은 장치는 Cisco DSL 라우터 구성에 COM 포트를 사용할 수 없게 만드는 프로그램을 시 스템 트레이에 배치하는 경우가 많습니다.

#### <span id="page-1-1"></span>Cisco DSL 라우터 및 PC 연결

콘솔 연결은 롤드 케이블로 이루어지며 Cisco DSL 라우터의 콘솔 포트를 PC의 COM 포트에 연결 합니다.Cisco DSL Router에 포함된 콘솔 케이블은 옅은 파란색 평면 케이블입니다.롤드 케이블의 핀아웃 또는 RJ-45-DB9 변환기의 핀아웃에 대한 자세한 내용은 [콘솔 및 AUX 포트에 대한 케이블](http://www.cisco.com/en/US/products/hw/routers/ps332/products_tech_note09186a0080094ce6.shtml) [연결 가이드를](http://www.cisco.com/en/US/products/hw/routers/ps332/products_tech_note09186a0080094ce6.shtml) 참조하십시오.

- 1. Cisco 콘솔 케이블의 한쪽 끝에 있는 RJ-45 커넥터를 Cisco DSL 라우터의 콘솔 포트에 연결합 니다.
- 2. 콘솔 케이블의 반대쪽 끝에 있는 RJ-45 커넥터를 RJ-45-DB9 변환기에 연결합니다.
- 3. PC의 열린 COM 포트에 DB9 커넥터를 연결합니다.

#### <span id="page-1-2"></span>하이퍼터미널 시작 및 설정

다음 단계를 완료하십시오.

- 1. PC에서 하이퍼터미널 프로그램을 시작합니다.
- 하이퍼터미널 세션을 설정합니다.세션에 이름을 지정하고 OK(확인)를 클릭합니다.연결 대상 2. 창에서 취소를 클릭합니다.[파일] > [속성]을 선택합니다.속성 창에서 연결 사용 목록으로 이동 하여 콘솔 케이블의 DB9 끝을 연결할 COM 포트를 선택합니다.Properties(속성) 창에서 Configure(구성)를 클릭하고 다음 값을 입력합니다.초당 비트:9600데이터 비트:8패리티:없음 정지 비트:1흐름 제어:**없음확인을 클릭합니다** 통화 메뉴에서 연결 끊기를 **클릭합니다** 통화 메 뉴에서 통화를 클릭합니다.하이퍼터미널 창에 라우터 프롬프트가 표시될 때까지 Enter를 누릅 니다.

<span id="page-1-3"></span>Cisco DSL 라우터의 기존 구성 지우기

다음 단계를 완료하십시오.

특별 권한 모드를 시작하려면 라우터 프롬프트에 enable을 입력합니다. 1.

Router>**enable** Router#

*!--- The # symbol indicates that you are in privileged mode.*

- 2. 라우터의 기존 컨피그레이션을 지웁니다. Router#**write erase**
- 3. 빈 시작 컨피그레이션으로 부팅되도록 라우터를 다시 로드합니다. Router#**reload** System configuration has been modified. Save? [yes/no]:**no** Proceed with reload? [confirm]**yes**

*!--- The router reload can take a few minutes.*

4. 라우터가 다시 로드되면 enable 모드를 다시 입력합니다. Router>**enable** Router#

#### <span id="page-2-0"></span>Cisco DSL 라우터 구성

다음 단계를 완료하십시오.

1. 문제 해결 섹션에 **디버그** 출력을 올바르게 기록하고 표시하도록 서비스 타임스탬프를 구성합 니다.

```
Router#configure terminal
Router(config)#service timestamps debug datetime msec
Router(config)#service timestamps log datetime msec
Router(config)#end
```
라우터를 구성하는 동안 트리거될 수 있는 콘솔 메시지를 억제하려면 Cisco DSL 라우터에서 2. 로깅 콘솔을 비활성화합니다.

```
Router#configure terminal
       Router(config)#no logging console
       Router(config)#end
```
3. 라우팅 컨피그레이션 옵션**의** 유연성을 제공하기 위해 ip **라우팅**, ip subnet-zero 및 ip classless를 구성합니다.

```
Router#configure terminal
Router(config)#ip routing
Router(config)#ip subnet-zero
Router(config)#ip classless
Router(config)#end
```
4. Cisco DSL 라우터 이더넷 인터페이스에서 IP 주소 및 서브넷 마스크를 구성합니다.

Router#**configure terminal** Router(config)#**interface ethernet 0** Router(config-if)#**ip address**

> Router(config-if)#**no shut** Router(config-if)#**end**

인터페이스를 표시하려면 no shut 명령으로 Cisco DSL 라우터의 ATM 인터페이스를 구성합 5. 니다.

Router#**configure terminal** Router(config)#**interface atm 0** Router(config-if)#**no shut** Router(config-if)#**end**

6. Cisco DSL 라우터의 ATM 하위 인터페이스를 ATM PVC(Permanent Virtual Circuit), 캡슐화 유형 및 번호가 지정되지 않은 Ethernet0 IP 주소로 구성합니다.

Router#**configure terminal** Router(config)#**interface atm 0.1 point-to-point** Router(config-subif)#**ip unnumbered ethernet0** Router(config-subif)#**pvc**

- 7. ATM0.1을 아웃바운드 인터페이스로 사용하여 기본 경로를 구성합니다. Router#**configure terminal** Router(config)#**ip route 0.0.0.0 0.0.0.0 atm0.1** Router(config)#**end**
- 8. **DHCP(Dynamic Host Configuration Protocol)의 경우:**(선택 사항) Cisco DSL 라우터를 IP 주소 풀이 있는 DHCP 서버로 구성하여 Cisco DSL 라우터의 이더넷 인터페이스에 연결된 호스트 에 할당합니다.DHCP 서버는 IP 주소, DNS(Domain Name Server) 및 기본 게이트웨이 IP 주 소를 호스트에 동적으로 할당합니다.

Router#**configure terminal** Router(config)#**ip dhcp excluded-address**

Router(config)#**ip dhcp pool**

Router(dhcp-config)#**network**

Router(dhcp-config)#**default-router**

Router(dhcp-config)#**dns-server**

Router(dhcp-config)#**end**

#### 9. Cisco DSL 라우터에서 로깅 콘솔을 활성화하고 메모리에 모든 변경 사항을 기록합니다. Router#**configure terminal**

Router(config)#**logging console** Router(config)#**end** \*Jan 1 00:00:00.100: %SYS-5-CONFIG\_I: Configured from console by console Router#**write memory** Building configuration... [OK] Router#

### <span id="page-3-0"></span>구성

이 문서는 이 문서의 구성 절차 섹션에서 절차를 완료한 후 작성된 컨피그레이션입니다.

고정 IP 주소 블록이 있는 Cisco DSL 라우터

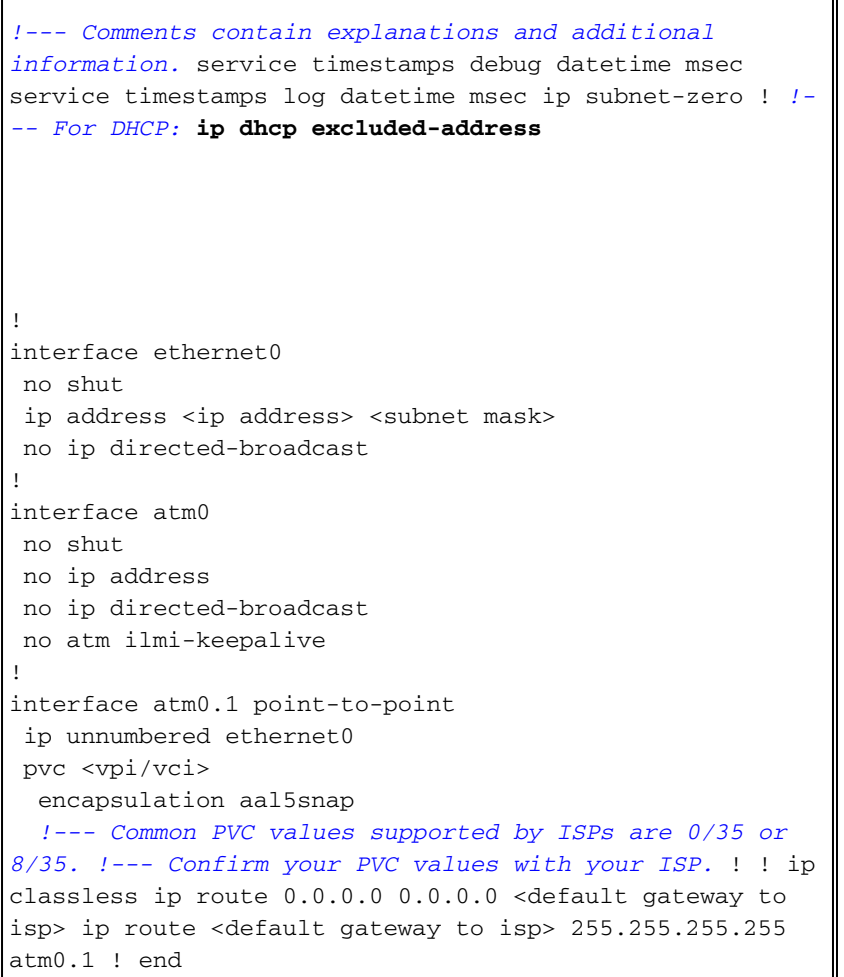

## <span id="page-4-0"></span>다음을 확인합니다.

이제 Cisco DSL 라우터가 ADSL(Asymmetric Digital Subscriber Line) 서비스에 대해 작동합니다.컨 피그레이션을 보려면 show run 명령을 실행할 수 있습니다.

Router#**show run** Building configuration...

Output [Interpreter 도구\(](https://www.cisco.com/cgi-bin/Support/OutputInterpreter/home.pl)[등록된](http://tools.cisco.com/RPF/register/register.do) 고객만 해당)(OIT)는 특정 show 명령을 지원합니다.OIT를 사용하여 show 명령 출력의 분석을 봅니다.

### <span id="page-4-1"></span>문제 해결

ADSL 서비스<u>[가](http://www.cisco.com/en/US/tech/tk175/tk15/technologies_configuration_example09186a008071a8da.shtml)</u> 제대로 작동하지 않으면 RFC1483 라우팅 문제 해결을 참조하십시오.

### <span id="page-4-2"></span>관련 정보

- [고정 IP 주소 블록을 사용하는 RFC1483 라우팅](http://www.cisco.com/en/US/tech/tk175/tk15/technologies_configuration_example09186a008071a8b2.shtml?referring_site=bodynav)
- [Cisco DSL 라우터 컨피그레이션 및 트러블슈팅 가이드](http://www.cisco.com/en/US/tech/tk175/tk15/technologies_configuration_example09186a008015407f.shtml?referring_site=bodynav)
- [기술 지원 및 문서 − Cisco Systems](http://www.cisco.com/cisco/web/support/index.html?referring_site=bodynav)